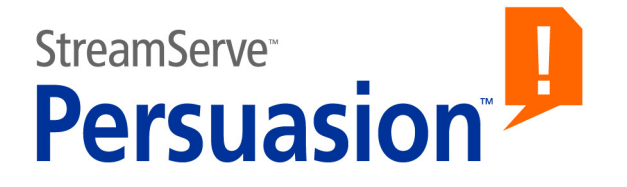

# **StreamServe Persuasion SP5 Encryption and Authentication**

## **User Guide**

**Rev A**

StreamServe Persuasion SP5 Encryption and Authentication User Guide Rev A © 2001-2010 STREAMSERVE, INC. ALL RIGHTS RESERVED United States patent #7,127,520

No part of this document may be reproduced or transmitted in any form or by any means, electronic or mechanical, for any purpose, without the express written permission of StreamServe, Inc. Information in this document is subject to change without notice. StreamServe Inc. assumes no responsibility or liability for any errors or inaccuracies that may appear in this book. All registered names, product names and trademarks of other companies mentioned in this documentation are used for identification purposes only and are acknowledged as property of the respective company. Companies, names and data used in examples in this document are fictitious unless otherwise noted.

StreamServe, Inc. offers no guarantees and assumes no responsibility or liability of any type with respect to third party products and services, including any liability resulting from incompatibility between the third party products and services and the products and services offered by StreamServe, Inc. By using StreamServe and the third party products mentioned in this document, you agree that you will not hold StreamServe, Inc. responsible or liable with respect to the third party products and services or seek to do so.

The trademarks, logos, and service marks in this document are the property of StreamServe, Inc. or other third parties. You are not permitted to use the marks without the prior written consent of StreamServe, Inc. or the third party that owns the marks.

Use of the StreamServe product with third party products not mentioned in this document is entirely at your own risk, also as regards the StreamServe products.

StreamServe Web Site

# **Contents**

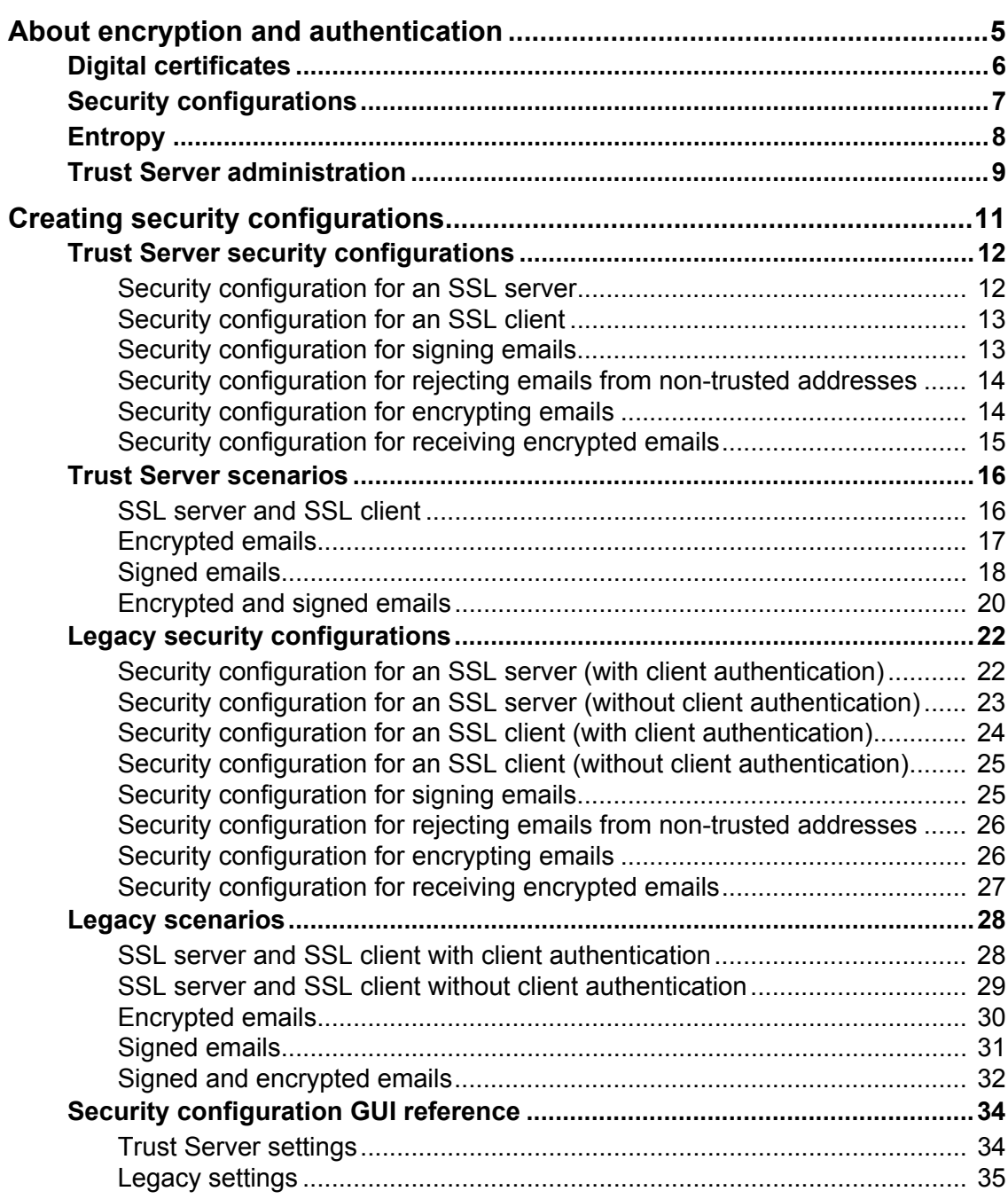

**4**

# <span id="page-4-0"></span>**About encryption and authentication**

A StreamServer application can be configured as an SSL server or SSL client that communicates over an encrypted HTTPS channel.

#### **Authentication**

An SSL server must always authenticate itself to all SSL clients, and the SSL client must authenticate itself to the SSL server if the SSL server requires client authentication.

#### **S/MIME**

Encryption and authentication can also be applied to data sent via email, where the StreamServer application uses S/MIME to sign and encrypt/decrypt emails.

# <span id="page-5-0"></span>**Digital certificates**

SSL servers and clients use digital certificates for encryption and authentication. A digital certificate is used to verify that a user sending a message is who he claims to be, and to provide the receiver with the means to encode a reply.

#### **Certificate Authority**

A Certificate Authority (CA) is a trusted third-party organization or company that issues digital certificates.

#### **Certificate chain**

A certificate chain is a tree structure of certificates. The validity of a certificate in a certificate chain is verified by the certificate one level up in the tree. The root node in the tree is the self signed root CA certificate.

Before the StreamServer can trust a certificate provided by an SSL server or client, it must verify the complete certificate chain – up to the root CA certificate. To be able to do this, it must have access to all certificates in the certificate chain.

#### **Certificate chain example**

In this example, a three level deep certificate chain consists of the following certificates:

- Root CA certificate (level 1).
	- Intermediate CA certificate (level 2).
	- Subject certificate (level 3).

The level 1 and 2 certificates are available to the SSL client in this example, and the level 3 certificate is sent by the SSL server to the SSL client.

- **1** The SSL client sends a request to an SSL server that returns the level 3 certificate.
- **2** The SSL client uses the public key embedded i the level 2 certificate to verify the signature of the level 3 certificate, and to verify that the level 3 certificate has not been revoked.
- **3** If the level 3 certificate is OK, the SSL client uses the public key embedded i the level 1 certificate to verify the signature of the level 2 certificate, and to verify that the level 2 certificate has not been revoked.
- **4** If the level 2 certificate is OK, the SSL client verifies the self signed level 1 certificate. It uses the public key embedded i the level 1 certificate to verify the signature of the level 1 certificate, and to verify that the level 1 certificate has not been revoked.
- **5** If all tests are OK, the complete certificate chain can be trusted, and the identity and integrity of the level 3 certificate is verified.

## <span id="page-6-0"></span>**Security configurations**

In Design Center, digital certificates are managed using a specific resource type called security configuration. There are two types of security configurations:

- **Trust Server** all certificate information is retrieved from an XKMS (XML) Key Management Specification) compliant Trust Server. Only the certificate chain that verifies the identity of the Trust Server is stored locally. See *[Trust Server security configurations](#page-11-2)* on page 12.
- **Legacy**  all certificate and private key data is stored locally. See *[Legacy](#page-21-2)  [security configurations](#page-21-2)* on page 22.

#### **8** Entropy **About encryption and authentication**

# <span id="page-7-0"></span>**Entropy**

When running on a Windows platform, the StreamServer uses a default entropy source to generate randomness for SSL. When running on a UNIX platform, the StreamServer searches for the entropy using the following sources:

- /dev/random
- /var/run/egd-pool
- /dev/egd-pool
- /etc/egd-pool
- /etc/entropy
- /dev/urandom

The StreamServer only uses the first source found in the list, starting at the top. You must make sure that the appropriate entropy source is available.

**Note:** If no source is found in the list above, the StreamServer will use an entropy source of low quality.

## <span id="page-8-0"></span>**Trust Server administration**

The Trust Server is installed separately. For information on how to administer the Trust Server, see the documentation included in the Trust Server installation.

**10** | Trust Server administration **About encryption and authentication**

# <span id="page-10-0"></span>**Creating security configurations**

You can create security configurations for different purposes. For example, if the StreamServer is both an SSL server (specified using an HTTPS input connector) and an SSL client (specified using an HTTPS Submit output connector or HTTPS Poll input connector), you can create one security configuration for the server and another for the client. Then you connect the server security configuration to the HTTPS input connector, and the client security configuration to the HTTPS Submit output connector.

**Note:** You should be experienced in the area of SSL and S/MIME to be able to create security configurations.

## <span id="page-11-2"></span><span id="page-11-0"></span>**Trust Server security configurations**

If the StreamServer and all involved parties (SSL server/client and email sender/ receiver) are registered in a Trust Server, you can use Trust Server security configurations. In this case all certificate information is retrieved from the Trust Server, and only the certificates that verify the identity of the Trust Server are stored locally.

#### **Prerequisites**

- The certificates that verify the identity of the Trust Server are added to the same resource set as the security configuration.
- The certificates for all involved parties (SSL server/client and email sender/ receiver) are registered in the Trust Server.

#### <span id="page-11-3"></span>**To create a Trust Server security configuration**

- **1** In a resource set, create a new Security Configuration resource.
- **2** Give the security configuration a unique name.
- **3** Open the security configuration and select the type **Trust Server**.
- **4** On the Certificates tab, add all the certificate resources to include in the certificate chain used to verify the identity of the Trust Server.
- **5** On the Trust Server tab, enter the Trust Server **URL**, and the **User** name and **Password** to access the Trust Server.

Depending on the purpose of the security configuration, you must also configure a number of additional parameters:

- *[Security configuration for an SSL server](#page-11-1)* on page 12
- *[Security configuration for an SSL client](#page-12-0)* on page 13
- *[Security configuration for signing emails](#page-12-1)* on page 13
- *[Security configuration for rejecting emails from non-trusted addresses](#page-13-0)* on [page 14](#page-13-0)
- *[Security configuration for encrypting emails](#page-13-1)* on page 14
- *[Security configuration for receiving encrypted emails](#page-14-0)* on page 15

### <span id="page-11-1"></span>**Security configuration for an SSL server**

You can run the StreamServer as an SSL server that communicates with one or more SSL clients. To achieve this, you must create a security configuration and an HTTPS input connector, and connect the security configuration to the HTTPS input connector.

#### **To create a security configuration**

**1** Create a new security configuration. See *[To create a Trust Server security](#page-11-3)  [configuration](#page-11-3)* on page 12.

**2** On the HTTP tab, enter the **Key name** and **Passphrase** to access the StreamServer private key.

#### **To connect the security configuration to the connector**

- **1** Open the HTTPS input Connector Settings dialog box.
- **2** In the **Security configuration** field, browse to and select the security configuration.

### <span id="page-12-0"></span>**Security configuration for an SSL client**

You can run the StreamServer as an SSL client that communicates with an SSL server. To achieve this, you must create a security configuration and an HTTPS Submit output connector (or HTTPS Poll input connector), and connect the security configuration to the connector.

#### **To create a security configuration**

- **1** Create a new security configuration. See *[To create a Trust Server security](#page-11-3)  [configuration](#page-11-3)* on page 12.
- **2** If the SSL server requires client authentication, you must also select the **HTTP** tab and enter the **Key name** and **Passphrase** to access the StreamServer private key.

#### **To connect the security configuration to an HTTPS Submit output connector**

- **1** Open the HTTPS Submit Output Connector Settings dialog box.
- **2** Select **Use security configuration**.
- **3** In the **Security configuration** field, browse to and select the security configuration.

#### **To connect the security configuration to an HTTPS Poll input connector**

- **1** Open the HTTPS Poll Input Connector Settings dialog box.
- **2** In the **Security configuration** field, browse to and select the security configuration.

### <span id="page-12-1"></span>**Security configuration for signing emails**

The StreamServer can sign emails. The email recipients use the signature to verify that the email comes from a trusted address. To achieve this you must create a security configuration for each From address, and enable signing of emails on the output connector that delivers the emails (SMTP (MIME) or SMTP (MIME) for MailOUT).

#### **To create a security configuration**

- **1** Create a new security configuration. See *[To create a Trust Server security](#page-11-3)  [configuration](#page-11-3)* on page 12.
- **2** On the Email tab, enter the **Key name** and **Passphrase** to access the private key for the From address.

#### **To enable signing**

Open the email Output Connector Settings dialog box and select **Sign**.

### <span id="page-13-0"></span>**Security configuration for rejecting emails from nontrusted addresses**

The StreamServer can reject emails from non-trusted addresses. The StreamServer uses the sender's public key to verify the identity of the sender. To achieve this you must create a security configuration, and enable rejection of emails on the EmailIN input connector.

#### **To create a security configuration**

Create a new security configuration. See *[To create a Trust Server security](#page-11-3)  [configuration](#page-11-3)* on page 12.

#### **To enable rejection**

- **1** Open the EmailIN input Connector Settings dialog box and select **Retrieve email** > **Advanced**.
- **2** Select **Request signature**.

### <span id="page-13-1"></span>**Security configuration for encrypting emails**

The StreamServer can encrypt emails, and prevent emails from being sent to nontrusted addresses. The StreamServer encrypts an email with the recipient's public key. To achieve this you must create a security configuration, and enable encryption of emails on the output connector that delivers the emails (SMTP) (MIME) or SMTP (MIME) for MailOUT).

#### **To create a security configuration**

Create a new security configuration. See *[To create a Trust Server security](#page-11-3)  [configuration](#page-11-3)* on page 12.

#### **To enable encryption**

Open the email Output Connector Settings dialog box and select **Encrypt**.

### <span id="page-14-0"></span>**Security configuration for receiving encrypted emails**

The StreamServer can decrypt received emails, and reject unencrypted emails. The StreamServer decrypts emails with the private key. To achieve this you must create a security configuration, and enable rejection of unencrypted emails on the EmailIN input connector.

#### **To create a security configuration**

- **1** Create a new security configuration. See *[To create a Trust Server security](#page-11-3)  [configuration](#page-11-3)* on page 12.
- **2** On the Email tab, enter the **Key name** and **Passphrase** to access the private key for the recipient address.

#### **To enable rejection of unencrypted emails**

- **1** Open the EmailIN input Connector Settings dialog box and select **Retrieve email** > **Advanced**.
- **2** Select **Request encryption**.

# <span id="page-15-0"></span>**Trust Server scenarios**

### <span id="page-15-1"></span>**SSL server and SSL client**

This scenario involves the two StreamServers SERVER and CLIENT. The SERVER communicates via an HTTPS input connector, and the CLIENT communicates via an HTTPS Submit output connector.

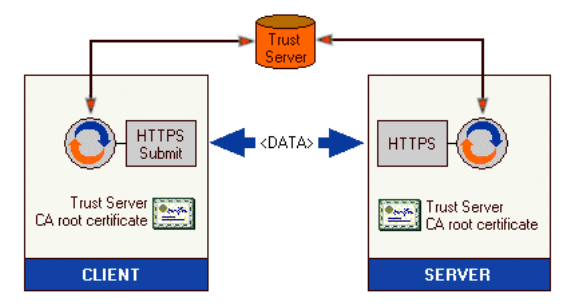

#### **Prerequisites**

- Both SERVER and CLIENT use SSL version SSLv3.
- Both SERVER and CLIENT have the following resource in the default resource set:
	- **TS root.cer** the Trust Server CA root certificate. This is the only certificate in the certificate chain.

#### **Configuring the SERVER**

#### **Create the Security configuration**

- **1** Add a security configuration to the default resource set and rename it to  $\text{SSL}$ SERVER.
- **2** Open SSL SERVER and select the type **Trust Server**.
- **3** On the Certificates tab, add the certificate resource **TS root.cer**.
- **4** On the Trust Server tab, enter the Trust Server **URL**, and the **User** name and **Password** to access the Trust Server.
- **5** On the HTTP tab, enter the **Key name** and **Passphrase** to access the SERVER private key.

#### **Configure the HTTPS input connector**

- **1** Select **security configuration** > **SSL SERVER**.
- **2** Select **SSL Version** > **SSLv3**.

#### **Configuring the CLIENT**

#### **Create the Security configuration**

- **1** Add a security configuration to the default resource set and rename it to  $\text{SSL}$ CLIENT.
- **2** Open SSL CLIENT and select the type **Trust Server**.
- **3** On the Certificates tab, add the certificate resource **TS root.cer**.
- **4** On the Trust Server tab, enter the Trust Server **URL**, and the **User** name and **Password** to access the Trust Server.
- **5** On the HTTP tab, enter the **Key name** and **Passphrase** to access the CLIENT private key.

#### **Configure the HTTPS Submit output connector**

- **1** Select **Use security configuration**.
- **2** Select **Security configuration** > **SSL CLIENT**.
- **3** Select **SSL Version** > **SSLv3**.

### <span id="page-16-0"></span>**Encrypted emails**

This scenario involves the two StreamServers SENDER and RECEIVER. The SENDER sends encrypted emails to the RECEIVER via an SMTP (MIME) output connector, and the RECEIVER receives the emails via an EmailIN input connector.

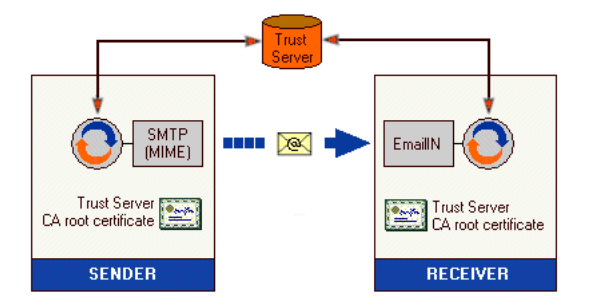

#### **Prerequisites**

Both SENDER and RECEIVER have the following resource in the default resource set:

• **TS root.cer** – the Trust Server CA root certificate. This is the only certificate in the certificate chain.

#### **Configuring the SENDER**

#### **Create the Security configuration**

- **1** Add a security configuration to the default resource set and rename it to ENCRYPT.
- **2** Open ENCRYPT and select the type **Trust Server**.
- **3** On the Certificates tab, add the certificate resource **TS root.cer**.
- **4** On the Trust Server tab, enter the Trust Server **URL**, and the **User** name and **Password** to access the Trust Server.

#### **Configure the SMTP (MIME) output connector**

Select **Encrypt**.

#### **Configuring the RECEIVER**

#### **Create the Security configuration**

- **1** Add a security configuration to the default resource set and rename it to DECRYPT.
- **2** Open DECRYPT and select the type **Trust Server**.
- **3** On the Certificates tab, add the certificate resource **TS root.cer**.
- **4** On the Trust Server tab, enter the Trust Server **URL**, and the **User** name and **Password** to access the Trust Server.
- **5** On the Email tab, enter the **Key name** and **Passphrase** to access the private key for the recipient address.

#### **Configure the EmailIN input connector**

- **1** Select **Retrieve email** > **Advanced**.
- **2** Select **Request encryption**.

### <span id="page-17-0"></span>**Signed emails**

This scenario involves the two StreamServers SENDER and RECEIVER. The SENDER sends signed emails to the RECEIVER via an SMTP (MIME) output connector, and the RECEIVER receives the emails via an EmailIN input connector.

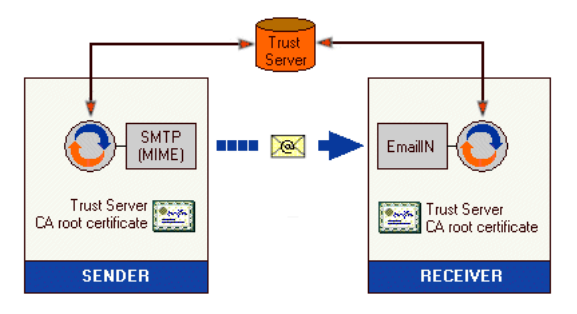

#### **Prerequisites**

Both SENDER and RECEIVER have the following resource in the default resource set:

• **TS root.cer** – the Trust Server CA root certificate. This is the only certificate in the certificate chain.

#### **Configuring the SENDER**

#### **Create the Security configuration**

- **1** Add a security configuration to the default resource set and rename it to SIGN.
- **2** Open SIGN and select the type **Trust Server**.
- **3** On the Certificates tab, add the certificate resource **TS root.cer**.
- **4** On the Trust Server tab, enter the Trust Server **URL**, and the **User** name and **Password** to access the Trust Server.
- **5** On the Email tab, enter the **Key name** and **Passphrase** to access the private key for the sender address.

#### **Configure the SMTP (MIME) output connector**

Select **Sign**.

#### **Configuring the RECEIVER**

#### **Create the Security configuration**

- **1** Add a security configuration to the default resource set and rename it to SIGNED.
- **2** Open SIGNED and select the type **Trust Server**.
- **3** On the Certificates tab, add the certificate resource **TS root.cer**.
- **4** On the Trust Server tab, enter the Trust Server **URL**, and the **User** name and **Password** to access the Trust Server.

#### **Configure the EmailIN input connector**

- **1** Select **Retrieve email** > **Advanced**.
- **2** Select **Request signature**.

### <span id="page-19-0"></span>**Encrypted and signed emails**

This scenario involves the two StreamServers SENDER and RECEIVER. The SENDER sends signed and encrypted emails to the RECEIVER via an SMTP (MIME) output connector, and the RECEIVER receives the emails via an EmailIN input connector.

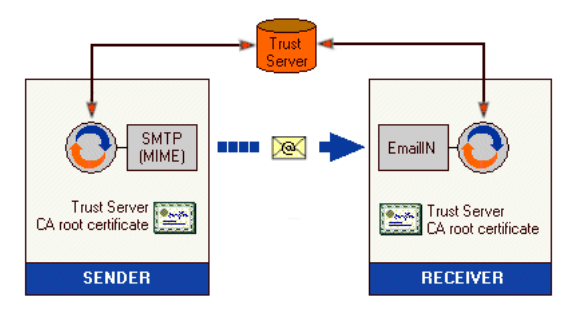

#### **Prerequisites**

Both SENDER and RECEIVER have the following resource in the default resource set:

• **TS root.cer** – the Trust Server CA root certificate. This is the only certificate in the certificate chain.

#### **Configuring the SENDER**

#### **Create the Security configuration**

- **1** Add a security configuration to the default resource set and rename it to SIGN\_ENCRYPT.
- **2** Open SIGN\_ENCRYPT and select the type **Trust Server**.
- **3** On the Certificates tab, add the certificate resource **TS root.cer**.
- **4** On the Trust Server tab, enter the Trust Server **URL**, and the **User** name and **Password** to access the Trust Server.
- **5** On the Email tab, enter the **Key name** and **Passphrase** to access the private key for the sender address.

#### **Configure the SMTP (MIME) output connector**

Select **Sign** and **Encrypt**.

#### **Configuring the RECEIVER**

#### **Create the Security configuration**

- **1** Add a security configuration to the default resource set and rename it to SIGNED\_ENCRYPTED.
- **2** Open SIGNED\_ENCRYPTED and select the type **Trust Server**.
- **3** On the Certificates tab, add the certificate resource **TS root.cer**.
- **4** On the Trust Server tab, enter the Trust Server **URL**, and the **User** name and **Password** to access the Trust Server.

**5** On the Email tab, enter the **Key name** and **Passphrase** to access the private key for the recipient address.

#### **Configure the EmailIN input connector**

- **1** Select **Retrieve email** > **Advanced**.
- **2** Select **Request signature** and **Request encryption**.

# <span id="page-21-2"></span><span id="page-21-0"></span>**Legacy security configurations**

If the StreamServer, or any of the involved parties (SSL server/client and email sender/receiver), are not registered in a Trust Server, you can create security configurations using locally stored certificates.

#### <span id="page-21-3"></span>**To create a Legacy security configuration**

- **1** In a resource set, create a new Security Configuration resource.
- **2** Give the security configuration a unique name.
- **3** Open the security configuration and select the type **Legacy**.

Depending on the purpose of the security configuration, you must also configure a number of additional parameters:

- *[Security configuration for an SSL server \(with client authentication\)](#page-21-1)* on [page 22](#page-21-1).
- *[Security configuration for an SSL server \(without client authentication\)](#page-22-0)* on [page 23](#page-22-0).
- *[Security configuration for an SSL client \(with client authentication\)](#page-23-0)* on page [24.](#page-23-0)
- *[Security configuration for an SSL client \(without client authentication\)](#page-24-0)* on [page 25](#page-24-0).
- *[Security configuration for signing emails](#page-24-1)* on page 25.
- *[Security configuration for rejecting emails from non-trusted addresses](#page-25-0)* on [page 26](#page-25-0).
- *[Security configuration for encrypting emails](#page-25-1)* on page 26.
- *[Security configuration for receiving encrypted emails](#page-26-0)* on page 27.

### <span id="page-21-1"></span>**Security configuration for an SSL server (with client authentication)**

You can run the StreamServer as an SSL server that requires client authentication. To achieve this, you must create a security configuration and an HTTPS input connector, and connect the security configuration to the HTTPS input connector.

#### **Multiple clients**

If the StreamServer communicates with multiple clients, you must:

- Create one security configuration per client.
- Create one HTTPS input connector per client. These connectors cannot share the same port.

#### **Prerequisites**

The StreamServer private key file is added to the same resource set as the security configuration.

- The StreamServer CA root certificate is distributed to the clients.
- The certificates that verify the identity of the client are added to the same resource set as the security configuration.
- The client certificate is added to the same resource set as the security configuration.

#### **To create a security configuration**

- **1** Create a new security configuration. See *[To create a Legacy security](#page-21-3)  [configuration](#page-21-3)* on page 22.
- **2** On the Certificates tab, add all the certificate resources to include in the certificate chain used to verify the identity of the client.
- **3** Click the **HTTP Server** tab.
- **4** Select the StreamServer **Private key file** and enter the **Password** to access the private key.
- **5** Select **Client authentication** and select the **Client certificate**.

#### **To connect the security configuration to the connector**

- **1** Open the HTTPS input Connector Settings dialog box.
- **2** In the **Security configuration** field, browse to and select the security configuration.

### <span id="page-22-0"></span>**Security configuration for an SSL server (without client authentication)**

You can run the StreamServer as an SSL server that does not require client authentication. To achieve this, you must create a security configuration and an HTTPS input connector, and connect the security configuration to the HTTPS input connector.

#### **Prerequisites**

- The StreamServer private key file is added to the same resource set as the security configuration.
- The StreamServer CA root certificate is distributed to the clients.

#### **To create a security configuration**

- **1** Create a new security configuration. See *[To create a Legacy security](#page-21-3)  [configuration](#page-21-3)* on page 22.
- **2** Click the **HTTP Server** tab.
- **3** Select the StreamServer **Private key file** and enter the **Password** to access the private key.

#### **To connect the security configuration to the connector**

**1** Open the HTTPS input Connector Settings dialog box.

**2** In the **Security configuration** field, browse to and select the security configuration.

### <span id="page-23-0"></span>**Security configuration for an SSL client (with client authentication)**

You can run the StreamServer as an SSL client that communicates with an SSL server that requires client authentication. To achieve this, you must create a security configuration and an HTTPS Submit output connector (or HTTPS Poll input connector), and connect the security configuration to the connector.

#### **Prerequisites**

- The StreamServer private key file is added to the same resource set as the security configuration.
- The certificates that verify the identity of the SSL server are added to the same resource set as the security configuration.
- The StreamServer CA root certificate and client certificate are distributed to the SSL server.

#### **To create a security configuration**

- **1** Create a new security configuration. See *[To create a Legacy security](#page-21-3)  [configuration](#page-21-3)* on page 22.
- **2** On the Certificates tab, add all the certificate resources to include in the certificate chain used to verify the identity of the SSL server.
- **3** Click the **Email and HTTP client** tab.
- **4** Select the StreamServer **Private key file** and enter the **Password** to access the private key.

#### **To connect the security configuration to an HTTPS Submit output connector**

- **1** Open the HTTPS Submit Output Connector Settings dialog box.
- **2** Select **Use security configuration**.
- **3** In the **Security configuration** field, browse to and select the security configuration.

#### **To connect the security configuration to an HTTPS Poll input connector**

- **1** Open the HTTPS Poll Input Connector Settings dialog box.
- **2** In the **Security configuration** field, browse to and select the security configuration.

### <span id="page-24-0"></span>**Security configuration for an SSL client (without client authentication)**

You can run the StreamServer as an SSL client that communicates with an SSL server that does not require client authentication. To achieve this, you must create a security configuration and an HTTPS Submit output connector (or HTTPS Poll input connector), and connect the security configuration to the connector.

#### **Prerequisites**

The certificates that verify the identity of the SSL server are added to the same resource set as the security configuration.

#### **To create a security configuration**

- **1** Create a new security configuration. See *[To create a Legacy security](#page-21-3)  [configuration](#page-21-3)* on page 22.
- **2** On the Certificates tab, add all the certificate resources to include in the certificate chain used to verify the identity of the SSL server.

#### **To connect the security configuration to an HTTPS Submit output connector**

- **1** Open the HTTPS Submit Output Connector Settings dialog box.
- **2** Select **Use security configuration**.
- **3** In the **Security configuration** field, browse to and select the security configuration.

#### **To connect the security configuration to an HTTPS Poll input connector**

- **1** Open the HTTPS Poll Input Connector Settings dialog box.
- **2** In the **Security configuration** field, browse to and select the security configuration.

### <span id="page-24-1"></span>**Security configuration for signing emails**

The StreamServer can sign emails. Email recipients use the signature to verify that the email comes from a trusted address. To achieve this you must create a security configuration for each From address, and enable signing of emails on the output connector that delivers the emails (SMTP (MIME) or SMTP (MIME) for MailOUT).

- The StreamServer private key file is added to the same resource set as the security configuration.
- The StreamServer CA root certificate is distributed to the recipients.

#### **To create a security configuration**

- **1** Create a new security configuration. See *[To create a Legacy security](#page-21-3)  [configuration](#page-21-3)* on page 22.
- **2** Click the **Email and HTTP client** tab.
- **3** Select the StreamServer **Private key file** and enter the **Password** to access the private key.

#### **To enable signing**

Open the email Output Connector Settings dialog box and select **Sign**.

### <span id="page-25-0"></span>**Security configuration for rejecting emails from nontrusted addresses**

The StreamServer can reject emails from non-trusted addresses. The StreamServer uses the sender's public key to verify the identity of the sender. To achieve this you must create a security configuration, and enable rejection of emails on the EmailIN input connector.

#### **Prerequisites**

- The certificates that verify the identity of the email sender are added to the same resource set as the security configuration.
- If the email senders have different CA root certificates, you must create one security configuration for each CA root certificate.

#### **To create a security configuration**

- **1** Create a new security configuration. See *[To create a Legacy security](#page-21-3)  [configuration](#page-21-3)* on page 22.
- **2** On the Certificates tab, add all the certificate resources to include in the certificate chain used to verify the identity of the email sender.

#### **To enable rejection**

- **1** Open the EmailIN input Connector Settings dialog box and select **Retrieve email** > **Advanced**.
- **2** Select **Request signature**.

### <span id="page-25-1"></span>**Security configuration for encrypting emails**

The StreamServer can encrypt emails, and prevent emails from being sent to nontrusted addresses. The StreamServer encrypts an email with the recipient's public key. To achieve this you must create a security configuration, and enable encryption of emails on the output connector that delivers the emails (SMTP) (MIME) or SMTP (MIME) for MailOUT).

#### **Prerequisites**

The encryption certificates for all email addresses are added to the same resource set as the security configuration. Each certificate resource must be renamed to *<email address>.crt*, for example arnold\_abc.com.crt.

**Note:** You must not use " $\hat{\omega}$ " – use " " instead.

#### **To create a security configuration**

Create a new security configuration. See *[To create a Legacy security](#page-21-3)  [configuration](#page-21-3)* on page 22.

#### **To enable encryption**

Open the email Output Connector Settings dialog box and select **Encrypt**.

### <span id="page-26-0"></span>**Security configuration for receiving encrypted emails**

The StreamServer can decrypt received emails, and reject unencrypted emails. The StreamServer decrypts emails with the private key.

To achieve this you must create a security configuration, and enable rejection of unencrypted emails on the EmailIN input connector.

#### **Prerequisites**

- The StreamServer private key file is added to the same resource set as the security configuration.
- The StreamServer email certificate is distributed to the senders.

#### **To create a security configuration**

- **1** Create a new security configuration. See *[To create a Legacy security](#page-21-3)  [configuration](#page-21-3)* on page 22.
- **2** Click the **Email and HTTP client** tab.
- **3** Select the StreamServer **Private key file** and enter the **Password** to access the private key.

#### **To enable rejection of unencrypted emails**

- **1** Open the EmailIN input Connector Settings dialog box and select **Retrieve email** > **Advanced**.
- **2** Select **Request encryption**.

# <span id="page-27-0"></span>**Legacy scenarios**

### <span id="page-27-1"></span>**SSL server and SSL client with client authentication**

This scenario involves the two StreamServers SERVER and CLIENT. The SERVER communicates via an HTTPS input connector, and the CLIENT communicates via an HTTPS Submit output connector. The CLIENT must authenticate itself to SERVER.

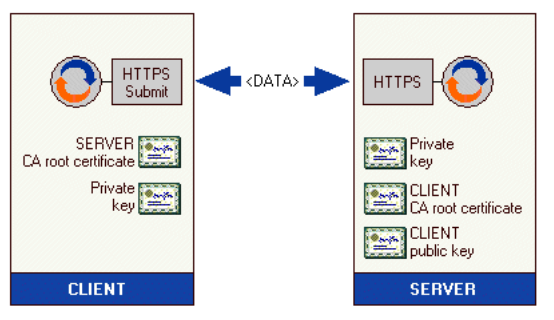

#### **Prerequisites**

- Both SERVER and CLIENT use SSL version SSLv3.
- SERVER has the following resources in the default resource set:
	- **Private key.pfx** the private key file for SERVER.
	- **CLIENT CA root certificate.crt** the CA root certificate for CLIENT. This is the only certificate in the certificate chain.
	- **CLIENT public key.crt** the certificate for CLIENT.
- CLIENT has the following resources in the default resource set:
	- **SERVER CA root certificate.crt** the CA root certificate for SERVER. This is the only certificate in the certificate chain.
	- **Private key.pfx** the private key file for CLIENT.

#### **Configuring the SERVER**

#### **Create the Security configuration**

- **1** Add a security configuration to the default resource set and rename it to SSL SERVER.
- **2** Open SSL SERVER and select the type **Legacy**.
- **3** On the Certificates tab, add the certificate resource **CLIENT CA root certificate.crt**.
- **4** On the HTTP Server tab, select **Private key file** > **Private key.pfx** and enter the **Password** to access the private key.
- **5** Select **Client authentication** and select **Client certificate** > **CLIENT public key.crt**.

#### **Configure the HTTPS input connector**

- **1** Select **security configuration** > **SSL SERVER**.
- **2** Select **SSL Version** > **SSLv3**.

#### **Configuring the CLIENT**

#### **Create the Security configuration**

- **1** Add a security configuration to the default resource set and rename it to  $SSL$ CLIENT.
- **2** Open SSL CLIENT and select the type **Legacy**.
- **3** On the Certificates tab, add the certificate resource **SERVER CA root certificate.crt**.
- **4** On the Email and HTTP client tab, select **Private key file** > **Private key.pfx** and enter the **Password** to access the private key.

#### **Configure the HTTPS Submit output connector**

- **1** Select **Use security configuration**.
- **2** Select **Security configuration** > **SSL CLIENT**.
- **3** Select **SSL Version** > **SSLv3**.

### <span id="page-28-0"></span>**SSL server and SSL client without client authentication**

This scenario involves the two StreamServers SERVER and CLIENT. The SERVER communicates via an HTTPS input connector, and the CLIENT communicates via an HTTPS Submit output connector. The CLIENT does not authenticate itself to SERVER.

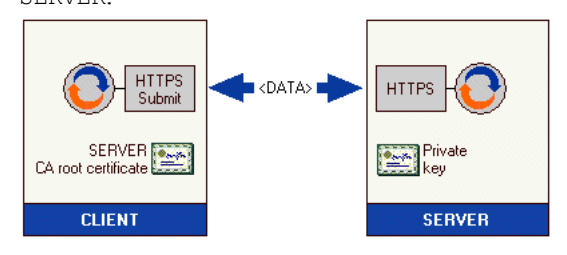

- Both SERVER and CLIENT use SSL version SSLv3.
- SERVER has the following resource in the default resource set:
	- **Private key.pfx** the private key file for SERVER.
- CLIENT has the following resource in the default resource set:
	- **SERVER CA root certificate.crt** the CA root certificate for SERVER. This is the only certificate in the certificate chain.

#### **Configuring the SERVER**

#### **Create the Security configuration**

- **1** Add a security configuration to the default resource set and rename it to  $\text{SSL}$ SERVER.
- **2** Open SSL SERVER and select the type **Legacy**.
- **3** On the HTTP Server tab, select **Private key file** > **Private key.pfx** and enter the **Password** to access the private key.

#### **Configure the HTTPS input connector**

- **1** Select **security configuration** > **SSL SERVER**.
- **2** Select **SSL Version** > **SSLv3**.

#### **Configuring the CLIENT**

#### **Create the Security configuration**

- **1** Add a security configuration to the default resource set and rename it to  $\text{SSL}$ CLIENT.
- **2** Open SSL CLIENT and select the type **Legacy**.
- **3** On the Certificates tab, add the certificate resource **SERVER CA root certificate.crt**.

#### **Configure the HTTPS Submit output connector**

- **1** Select **Use security configuration**.
- **2** Select **Security configuration** > **SSL CLIENT**.
- **3** Select **SSL Version** > **SSLv3**.

### <span id="page-29-0"></span>**Encrypted emails**

This scenario involves the two StreamServers SENDER and RECEIVER. The SENDER sends encrypted emails to the RECEIVER via an SMTP (MIME) output connector, and the RECEIVER receives the emails via an EmailIN input connector.

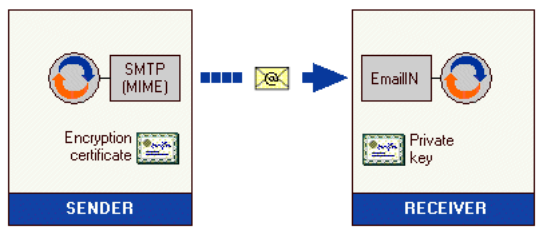

- SENDER has the following resource in the default resource set:
	- **info\_abc.com.crt** the encryption certificate for RECEIVER.
- RECEIVER has the following resource in the default resource set:
	- **Private key.p12** the private key file for RECEIVER.

#### **Configuring the SENDER**

#### **Create the Security configuration**

- **1** Add a security configuration to the default resource set and rename it to ENCRYPT.
- **2** Open ENCRYPT and select the type **Legacy**.

#### **Configure the SMTP (MIME) output connector**

Select **Encrypt**.

#### **Configuring the RECEIVER**

#### **Create the Security configuration**

- **1** Add a security configuration to the default resource set and rename it to ENCRYPTED.
- **2** Open ENCRYPTED and select the type **Legacy**.
- **3** On the Email and HTTP client tab, select **Private key file** > **Private key.p12** and enter the **Password** to access the private key.

#### **Configure the EmailIN input connector**

- **1** Select **Retrieve email** > **Advanced**.
- **2** Select **Request encryption**.

### <span id="page-30-0"></span>**Signed emails**

This scenario involves the two StreamServers SENDER and RECEIVER. The SENDER sends signed emails to the RECEIVER via an SMTP (MIME) output connector, and the RECEIVER receives the emails via an EmailIN input connector.

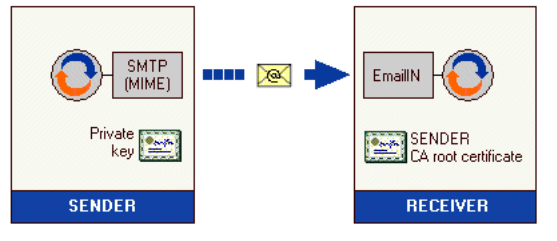

- SENDER has the following resource in the default resource set:
	- **Private key.p12** the private key file for SENDER.
- RECEIVER has the following resource in the default resource set:

#### **32** Legacy scenarios **Creating security configurations**

– **SENDER CA root certificate.crt** – the CA root certificate for SENDER. This is the only certificate in the certificate chain.

#### **Configuring the SENDER**

#### **Create the Security configuration**

- **1** Add a security configuration to the default resource set and rename it to SIGN.
- **2** Open SIGN and select the type **Legacy**.
- **3** On the Email and HTTP client tab, select **Private key file** > **Private key.p12** and enter the **Password** to access the private key.

#### **Configure the SMTP (MIME) output connector**

Select **Sign**.

#### **Configuring the RECEIVER**

#### **Create the Security configuration**

- **1** Add a security configuration to the default resource set and rename it to SIGNED.
- **2** Open SIGNED and select the type **Legacy**.
- **3** On the Certificates tab, add the certificate resource **SENDER CA root certificate.crt**.

#### **Configure the EmailIN input connector**

- **1** Select **Retrieve email** > **Advanced**.
- **2** Select **Request signature**.

### <span id="page-31-0"></span>**Signed and encrypted emails**

This scenario involves the two StreamServers SENDER and RECEIVER. The SENDER sends signed and encrypted emails to the RECEIVER via an SMTP (MIME) output connector, and the RECEIVER receives the emails via an EmailIN input connector.

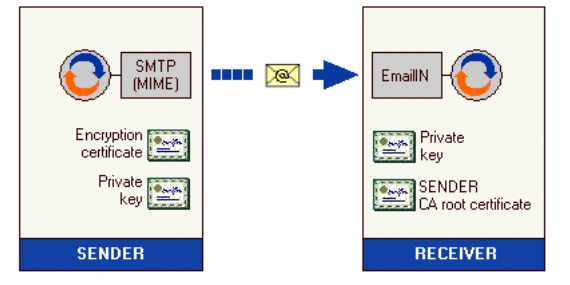

#### **Prerequisites**

SENDER has the following resources in the default resource set:

- **info\_abc.com.crt** the encryption certificate for RECEIVER.
- **Private key.p12** the private key file for SENDER.
- RECEIVER has the following resources in the default resource set:
	- **Private key.p12** the private key file for RECEIVER.
	- **SENDER CA root certificate.crt** the CA root certificate for SENDER. This is the only certificate in the certificate chain.

#### **Configuring the SENDER**

#### **Create the Security configuration**

- **1** Add a security configuration to the default resource set and rename it to SIGN ENCRYPT.
- **2** Open SIGN ENCRYPT and select the type **Legacy**.
- **3** On the Email and HTTP client tab, select **Private key file** > **Private key.p12** and enter the **Password** to access the private key.

#### **Configure the SMTP (MIME) output connector**

Select **Sign** and **Encrypt**.

#### **Configuring the RECEIVER**

#### **Create the Security configuration**

- **1** Add a security configuration to the default resource set and rename it to SIGNED ENCRYPTED.
- **2** Open SIGNED ENCRYPTED and select the type **Legacy**.
- **3** On the Certificates tab, add the certificate resource **SENDER CA root certificate.crt**.
- **4** On the Email and HTTP client tab, select **Private key file** > **Private key.p12** and enter the **Password** to access the private key.

#### **Configure the EmailIN input connector**

- **1** Select **Retrieve email** > **Advanced**.
- **2** Select **Request signature** and **Request encryption**.

# <span id="page-33-0"></span>**Security configuration GUI reference**

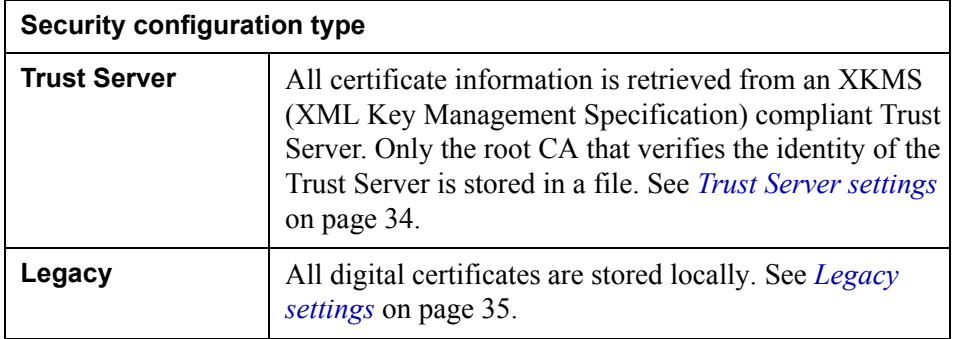

### <span id="page-33-1"></span>**Trust Server settings**

#### **Certificates tab**

On this tab, you add all certificate resources to include in the certificate chain used to verify the identity of the Trust Server.

#### **Trust Server tab**

On this tab you specify the connection to the Trust Server.

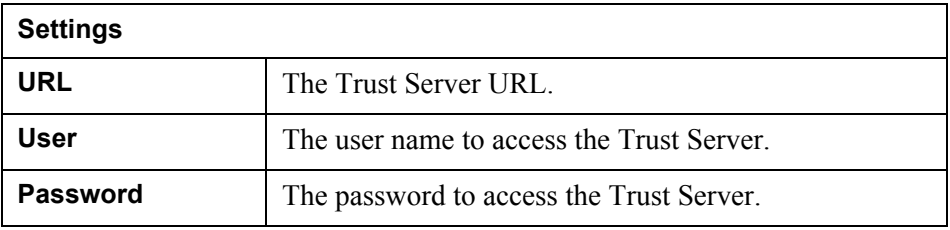

#### **HTTP tab**

Use this tab when the StreamServer must authenticate itself to SSL clients or SSL servers. On this tab you enable access to the StreamServer private key.

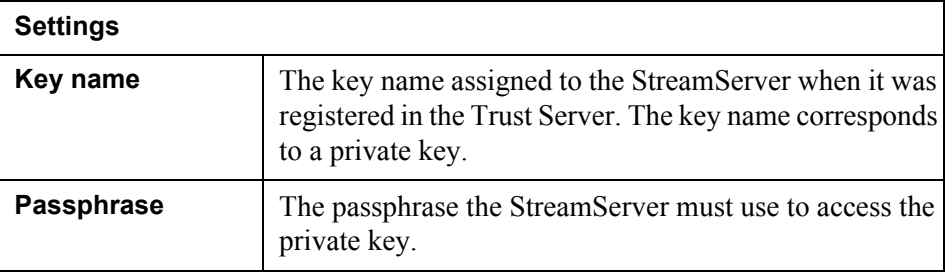

#### **Email tab**

Use this tab when the StreamServer must sign or decrypt emails. On this tab you enable access to the StreamServer private key.

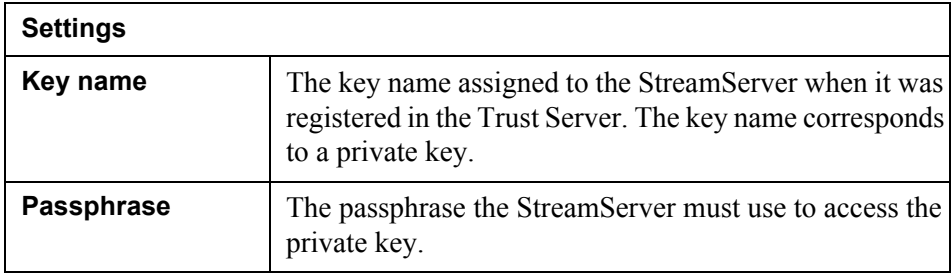

### <span id="page-34-0"></span>**Legacy settings**

#### **Certificates tab**

On this tab, you add all certificate resources to include in the certificate chain used to verify the identity of the SSL server or SSL client.

#### **HTTP Server tab**

Use this tab when the StreamServer runs as an SSL server. On this tab you enable access to the StreamServer private key and, if required, the client certificate.

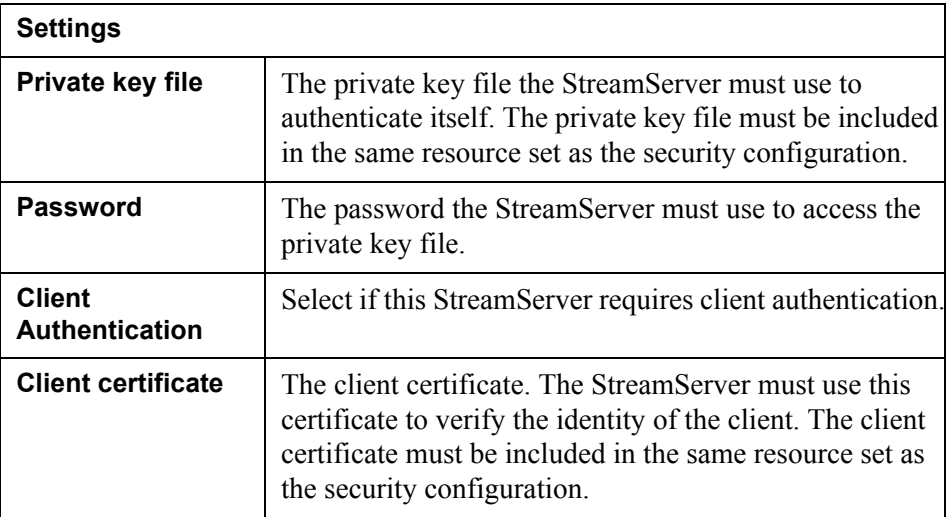

#### **36** | Security configuration GUI reference **Creating security configurations**

#### **Email and HTTP Client tab**

Use this tab when the StreamServer runs as an SSL client that must authenticate itself to the SSL server, or when it should sign or decrypt emails.

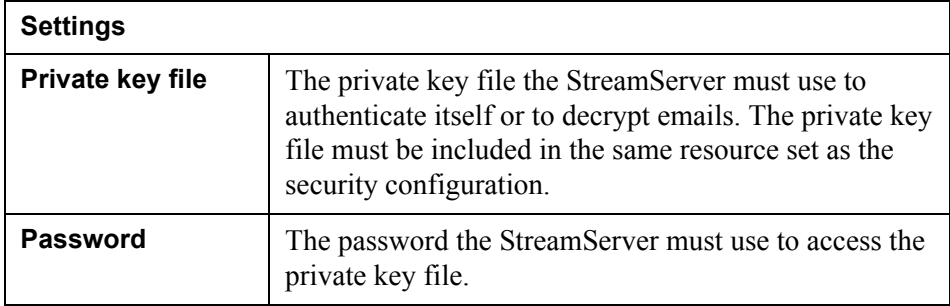